# Wi-Fi Module Installation and Quickstart Guide

## 8000-Series Room Controllers VCM8002V5031

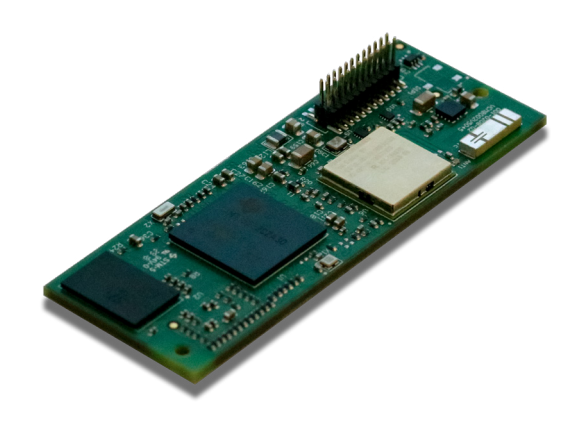

Changes or modifications not expressly approved by the party responsible for compliance could void the user's authority to operate the equipment

This device complies with part 15 of the FCC Rules. Operation is subject to the following two conditions: (1) This device may not cause harmful interference, and (2) this device must accept any interference received, including interference that may cause undesired operation.

This device complies with ISED Canada's licence-exempt RSSs. Operation is subject to the following two conditions:

(1) This device may not cause interference; and

(2) This device must accept any interference, including interference that may cause undesired operation of the device.

Le présent appareil est conforme aux CNR d'ISDE Canada applicables aux appareils radio exempts de licence. L'exploitation est autorisée aux deux conditions suivantes : 1) l'appareil ne doit pas produire de brouillage;

2) l'appareil doit accepter tout brouillage radioélectrique subi, même si le brouillage est susceptible d'en compromettre le fonctionnement.

 In order to comply with FCC/ISED RF Exposure requirements, this device must be installed to provide at least 20 cm separation from the human body at all times. Afin de se conformer aux exigences d'exposition RF FCC / ISED, cet appareil doit être installé pour fournir au moins 20 cm de séparation du corps humain en tout temps.

#### CAUTION

FCC and ISED RF Radiation Exposure Statement:

This equipment complies with FCC and ISED RF radiation exposure limits set forth for an uncontrolled environment. End users must follow the specific operating instructions for satisfying RF exposure limits. This transmitter and its antenna must not be colocated or operating with any other antenna or transmitter.

Pour se conformer aux exigences de conformité RF canadienne l'exposition, cet appareil et son antenne ne doivent pas étre co-localisés ou fonctionnant en conjonction avec une autre antenne or transmitter.

### SYSTEM REQUIREMENTS

The Wi-Fi module requires firmware 2.2.0 or later on an 8000-series Room Controller (RC).

## SAFETY INSTRUCTIONS

- Electronic controls are static sensitive devices. Discharge yourself correctly before manipulating Room Controllers.
- The Wi-Fi module is Electro-Static Discharge (ESD) sensitive material and must be handled with caution. ESD can permanently damage electronics.
- Tampering with the devices or unintended application of the devices will result in a void warranty.
- Before installation make sure Room Controller surface is clean and free of dust or debris.
- Ensure that the darkened area (in the image below) of the backplate, where the Wi-Fi module will be located, is free of mechanical interferences (i.e. screw heads, wiring, etc).

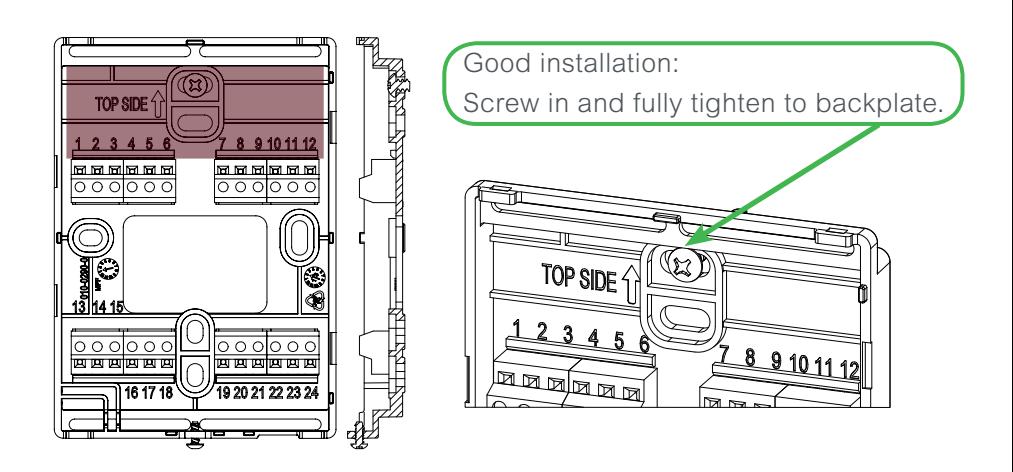

Bad installations: Skewed screw, wrong screw type, screw not fully tightened to backplate.

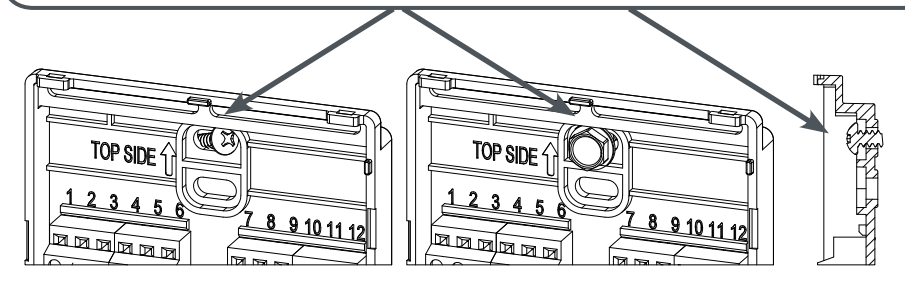

## INSTALLATION

To install the Wi-Fi module on a 8000-series Room Controller (RC):

- 1. Remove security screw on bottom of Room Controller cover (if present).
- 2. Open unit by pulling on bottom of Room Controller (Figure 1).

NOTE: Visually inspect the Wi-Fi module for bent contact pins.

- 3. Below the gap in the upper-right corner of the Room Controller's motherboard, locate holes to insert the Wi-Fi module.
- 4. Align connector pins on the Wi-Fi module with holes on motherboard (Figure 2).

NOTE: Ensure alignment of pins is correct to avoid damaging the Wi-Fi module.

5. Gently press Wi-Fi module into Room Controller's motherboard until it fits snugly in place (Figure 3).

NOTE: Do not press too hard to avoid damaging the Wi-Fi module.

- 6. Gently align cover with top of base and snap in place from bottom (Figure 4).
- 7. Install security screw.

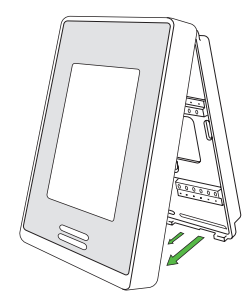

Figure 1

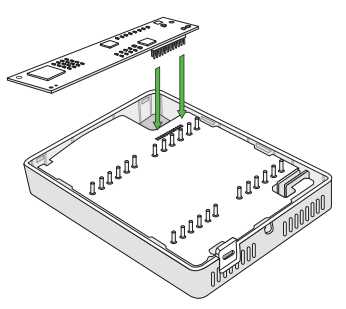

Figure 2

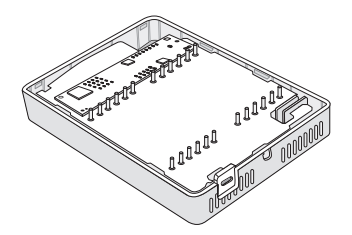

Figure 3

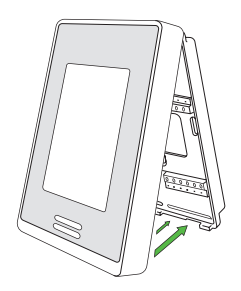

Figure 4

## COMMISSIONING

Once installed, follow the below steps to commission the Wi-Fi module.

NOTE: If you intend to hide the HVAC Wi-Fi network from view, you must do so before comissioning of the Room Controllers. The RCs will not be able to find the network if it is hidden after commissioning.

#### CONNECT YOUR SMARTPHONE OR PC TO THE WI-FI MODULE

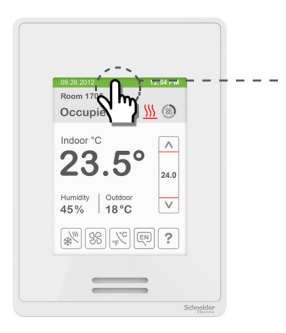

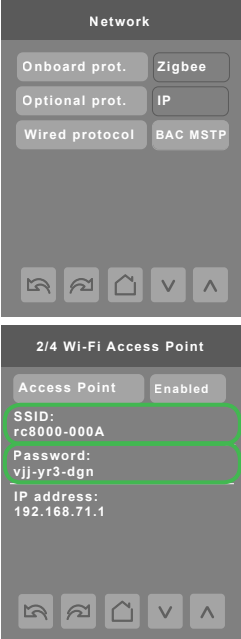

1. Touch and hold this point for 3 seconds to enter set-up mode.

> **NOTE:** If a configuration/ installer password is activated to prevent unauthorized access to configuration menu parameters, a password entry prompt is displayed.

- 2. Navigate to the Network menu.
- 3. Using the left and right arrows navigate to the Wi-Fi configuration screens.
- 4. Enable the Wi-Fi Access Point.
- 5. The SSID, Password and IP address fields will be populated.
- 6. Connect your PC or smartphone to the Access Point using the SSID and Password shown on the RC's screen.

7. Open your Internet browser and connect to the IP address 192.168.71.1

**NOTE:** When connecting to the web pages, the web browser will present a warning due to the use of a self signed certificate.

Although strong security is in use, this warning appears as the web browser is not able to authenticate the website with an online certificate authority.

The warning must be accepted to proceed to the Configuration Web Page.

8. Enter the below credentials:

username: admin password: admin8000

**NOTE:** Upon the first log-in a password change is required.

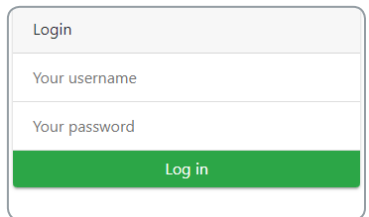

Passwords must be at least 8 characters long and include: uppercase character, lowercase character and a number or a symbol.

Each device should be configured with a strong and unique password. Do not re-use passwords for multiple devices.

9. Enter a new password and click Submit.

CONNECT THE WI-FI MODULE TO THE BUILDING WI-FI NETWORK

- **3/4 Wi-Fi Access Point** 10. Navigate to the Network tab in the web browser and connect to your desired Wi-Fi network.
- 11. Once paired, on your RC Wi-Fi network screen 3/4, the status will be displayed as Ready. The SSID and IP address to access the RC via the browser are displayed.

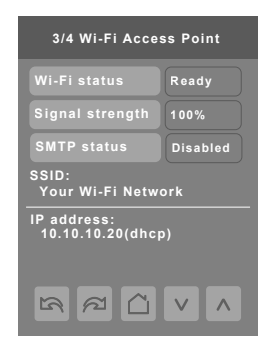

12. You can continue configuring your RC using the Access Point or connect via the building Wi-Fi network.

NOTE: The Access Point will be disabled after the timeout period.

You are now ready to manage your RC via the Configuration Web Page.

## Configuration Web Page

#### HOME

The device name here will be displayed in email notifications.

The name can be changed in the Admin menu.

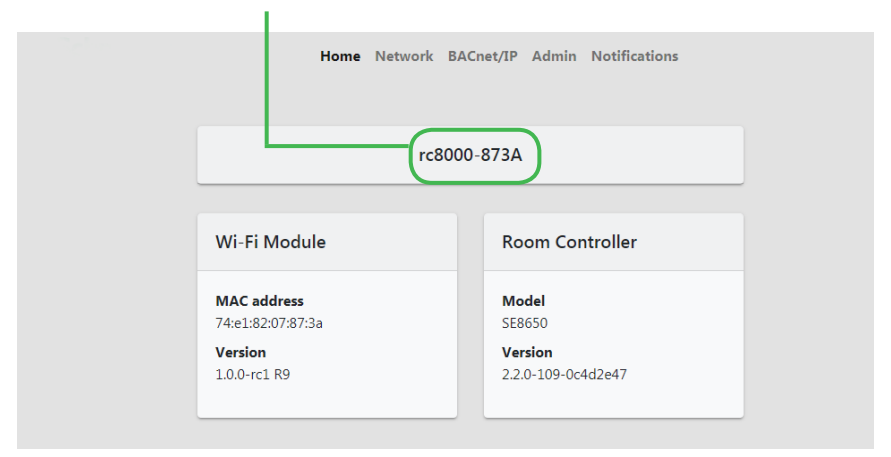

#### BACNET/IP CONFIGURATION

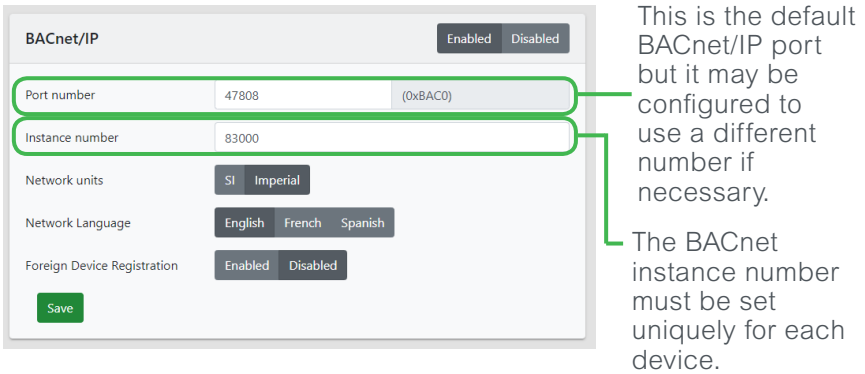

NOTE: The RC8000 supports either BACnet/IP or BACnet/MSTP. If BacNet/IP is enabled, then BACnet/MSTP will be disabled.

#### ADMIN CONFIGURATION

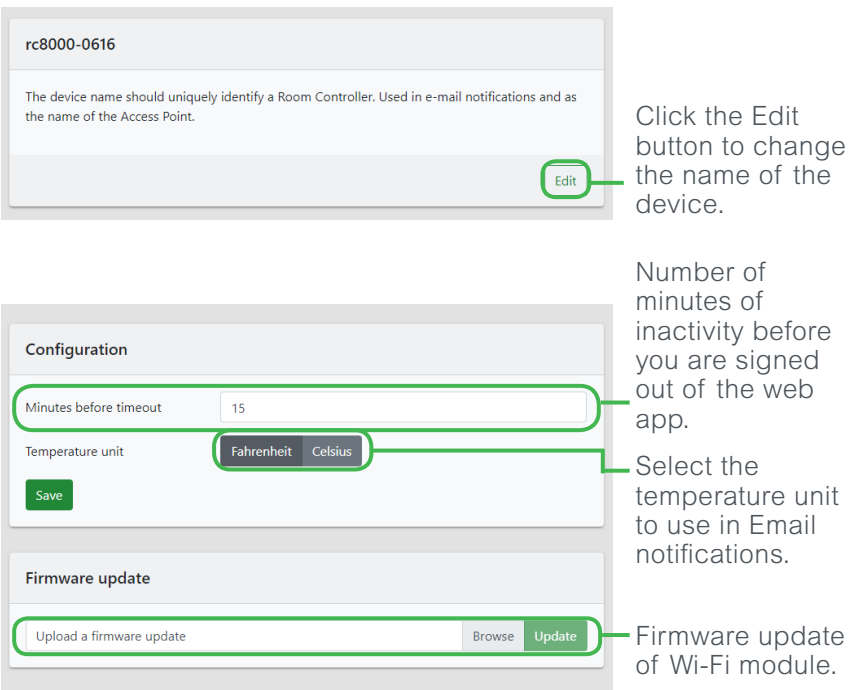

#### EMAIL NOTIFICATIONS CONFIGURATION

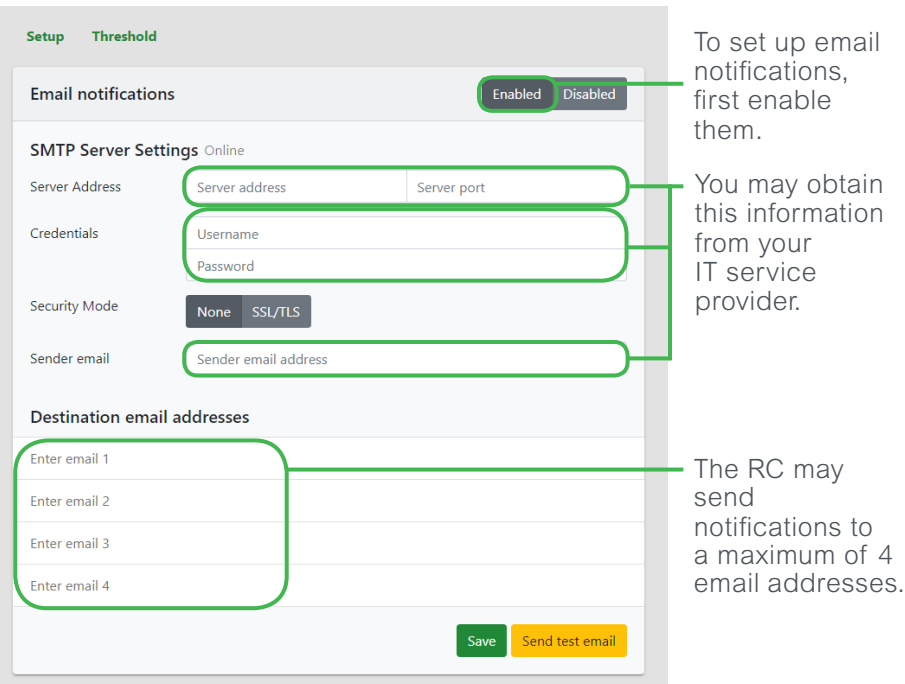

You can enable various notifications to be sent over email.

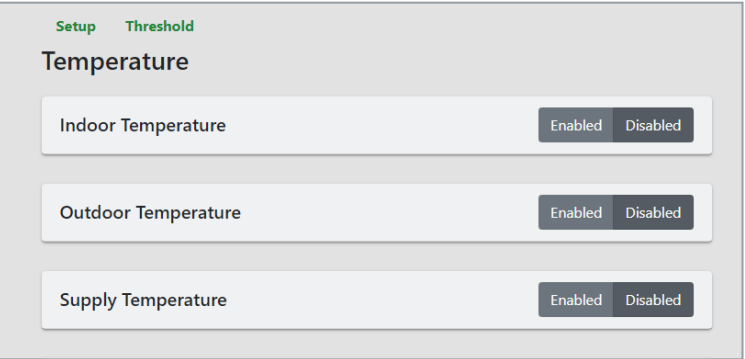

For example, with the below configuration, the temperature must stay below 11°C or above 28°C for 30 minutes before an email is sent.

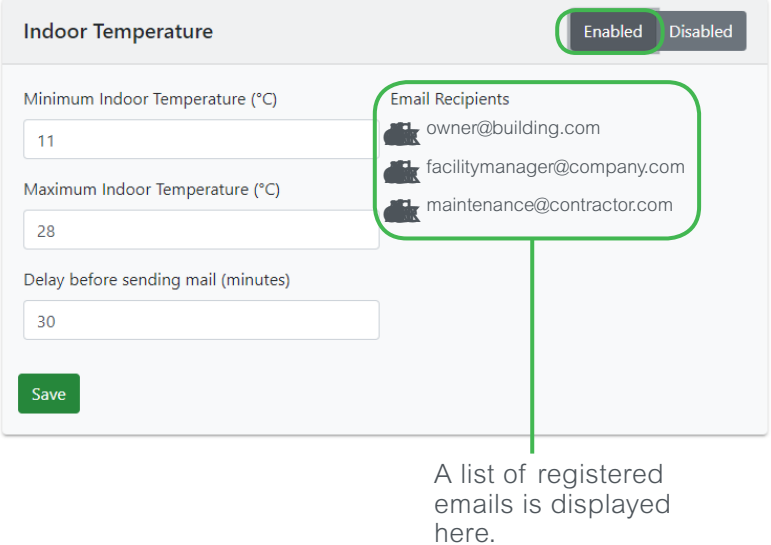

### **Troubleshooting**

If you lose or forget your password for the Configuration Web Page, you must do a Factory reset of the Wi-Fi module directly on the Room Controller's screen 4/4 of the Wi-Fi Reinitialization menu.

This action will restore the Wi-Fi module to the factory settings, erase all configuration data and revert the Wi-Fi Module Firmware to the factory firmware version.

• When decommissioning a Wi-Fi Module, a Factory Reset should be performed to erase all user data on the module

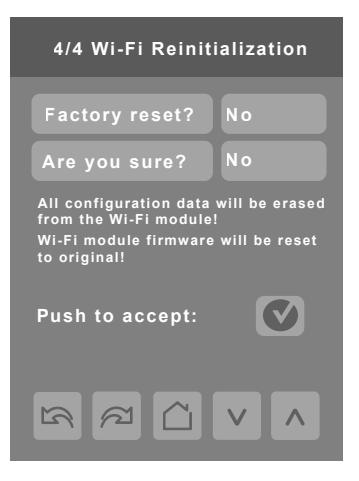

• If you cannot see the contents of the web pages after logging in, ensure Java Script is enabled on your web browser. It is required to view the Configuration Web Page.

For more information, consult the Wi-Fi Module Application Guide and FAQ.

## Technical Support

#### North America (NAM) Product Support

Building Management Systems productsupport.NAM-BMS@schneider-electric.com

Field Devices productsupport.NAM-HVAC@schneider-electric.com

#### Global Product Support

Building Management Systems productsupport.BMS@schneider-electric.com

Field Devices productsupport.HVAC@schneider-electric.com

028-0497-02

Schneider Electric CS 30323 F-92506 Rueil-Malmaison Cedex